## 新生报到进校申请操作手册

#### 一、智慧理工服务门户账号激活

智慧理工门户账号激活可使用 PC 端和移动端两种方式。

#### ● PC 端操作步骤

步骤一:打开地址 浏览器进入[\(http://ids.njust.edu.cn](http://ids.njust.edu.cn)) 点击页面下放的"账号激活"按钮,进入激活账号页面。

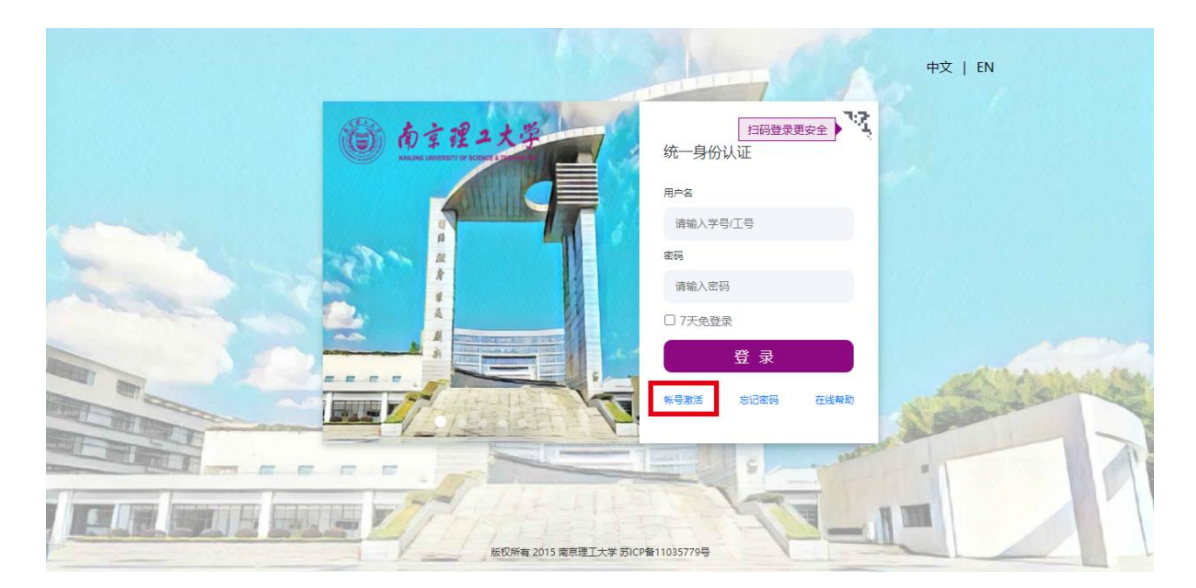

步骤二:账号激活 打开页面后,根据页面提示进行信息校 验、绑定手机、设置密码,最终激活智慧理工门户统一身份 认证账号。注意:密码一定要为包含大小写字母、字符和数 字的复杂密码。

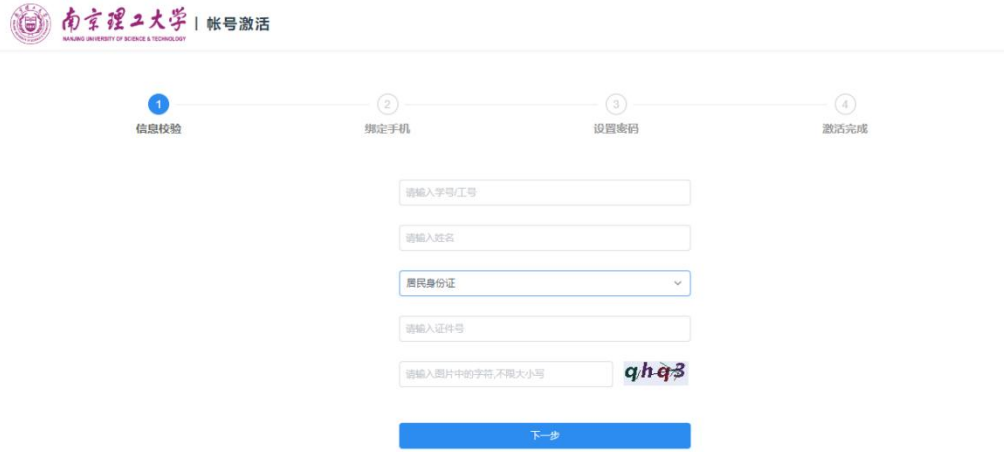

移动端操作步骤

步骤一: 打开地址 请用微信扫一扫如下二维码, 点击页面 中的"账号激活"链接,进入激活账号页面。

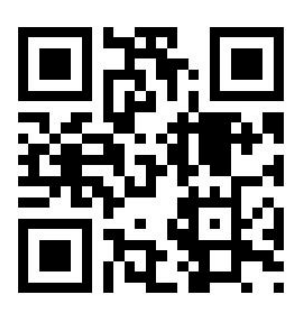

步骤二:账号激活 打开页面后,根据页面提示进行信息校 验、绑定手机、设置密码,最终激活智慧理工门户统一身份 认证账号。注意:密码一定要为包含大小写字母、字符和数 字的复杂密码。

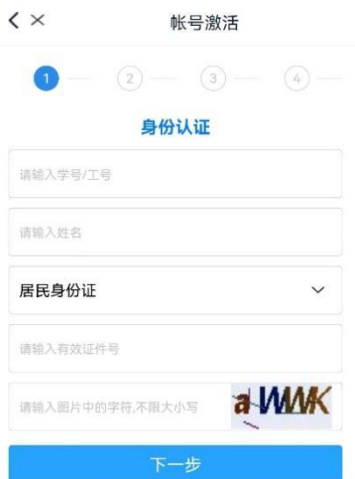

# 二、微信企业号首次绑定

步骤一:关注 微信扫描下方二维码,关注南京理工大学企 业号。

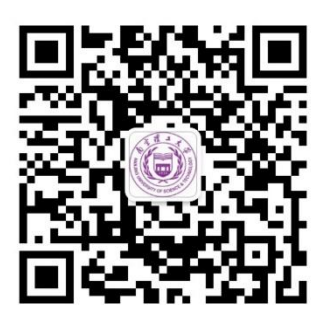

步骤二:登录 微信进入'南京理工大学企业号',点击系统 推送验证信息,进入登录页面,输入智慧理工账号、密码登 录。

# 账号和密码与智慧理工服务门户账号密码一致。

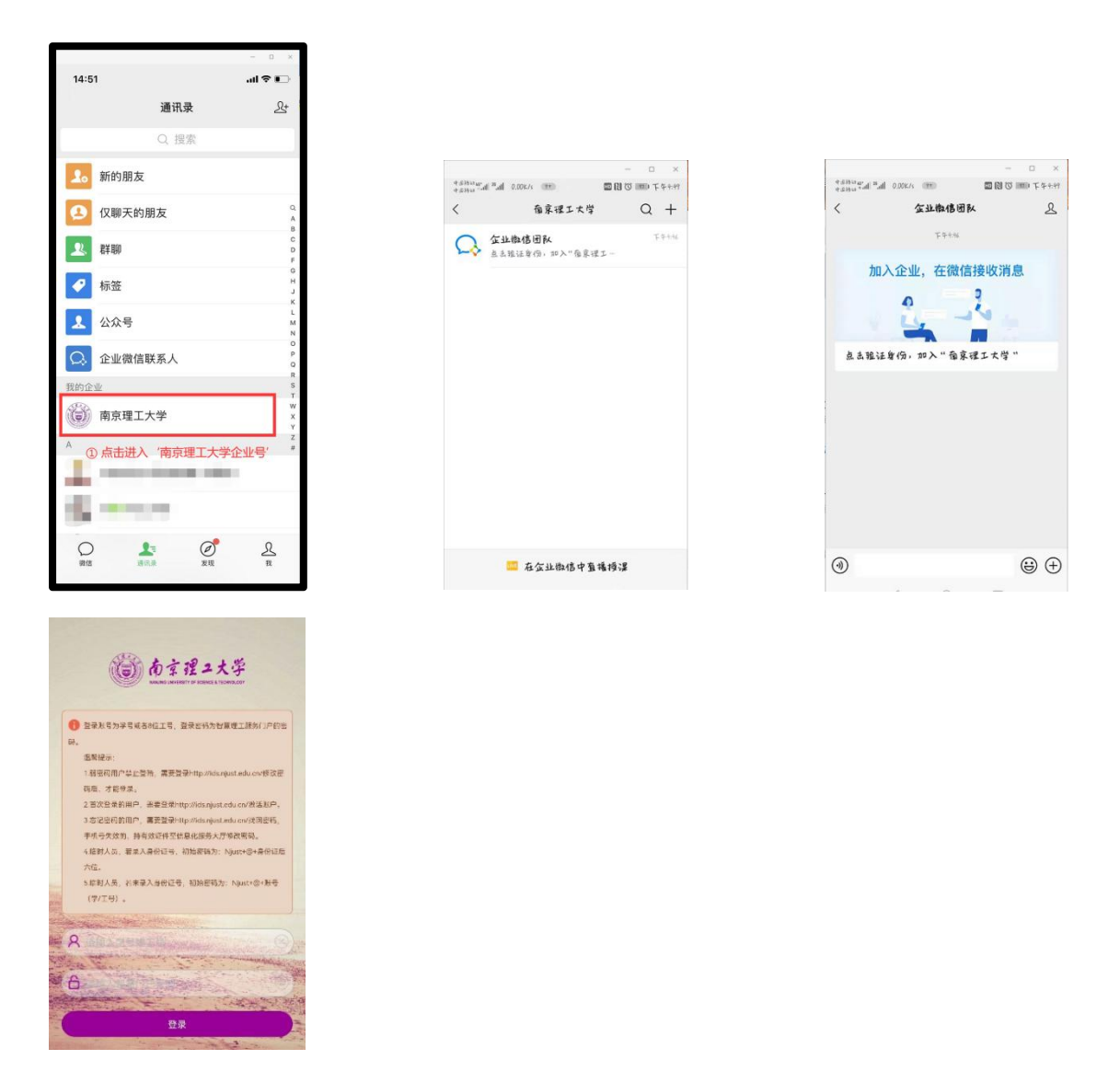

步骤三:绑定 登录成功后,进入身份验证页面,输入需绑 定的手机号,点击绑定即可完成验证(注意输入手机号必须 与微信绑定手机号一致)。邮箱选填项,可不输入。

页面提示同步更新成功时,则绑定及验证成功,用户可立 即看到全部企业号开放服务。部分手机会有一定的生效时间 (5 分钟内)。

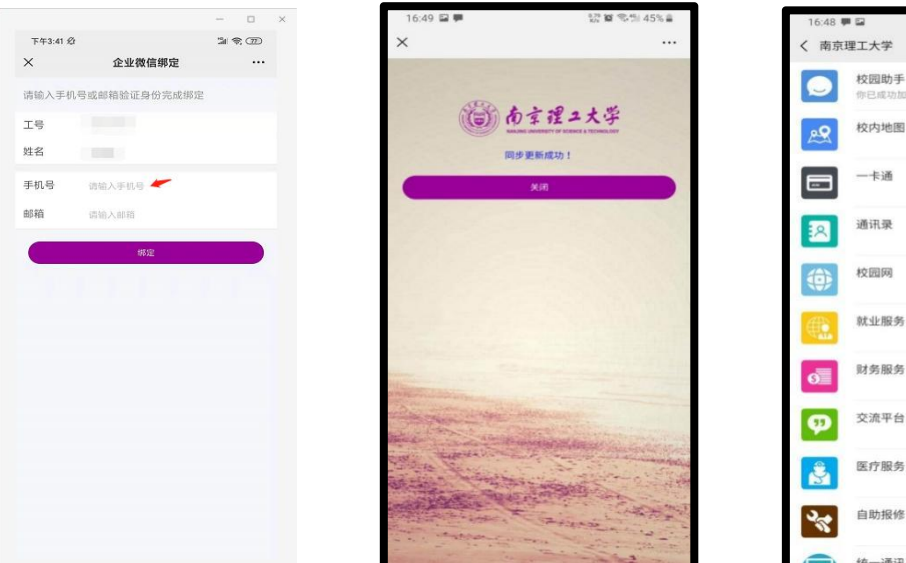

 $\alpha$ 

 $rac{1}{2}$ 

三、门户及企业号服务进入

新生在进校前所需要使用的进校申请等应用均可通过智 慧理工服务门户或微信企业号进入、申请,两种途径择一进 入即可。

途径一:通过智慧理工服务门户进入服务

1 、 进 入 智 慧 理 工 服 务 门 户 浏 览 器 登 入 网 址 (<http://ehall.njust.edu.cn/>),进入网上办事大厅。

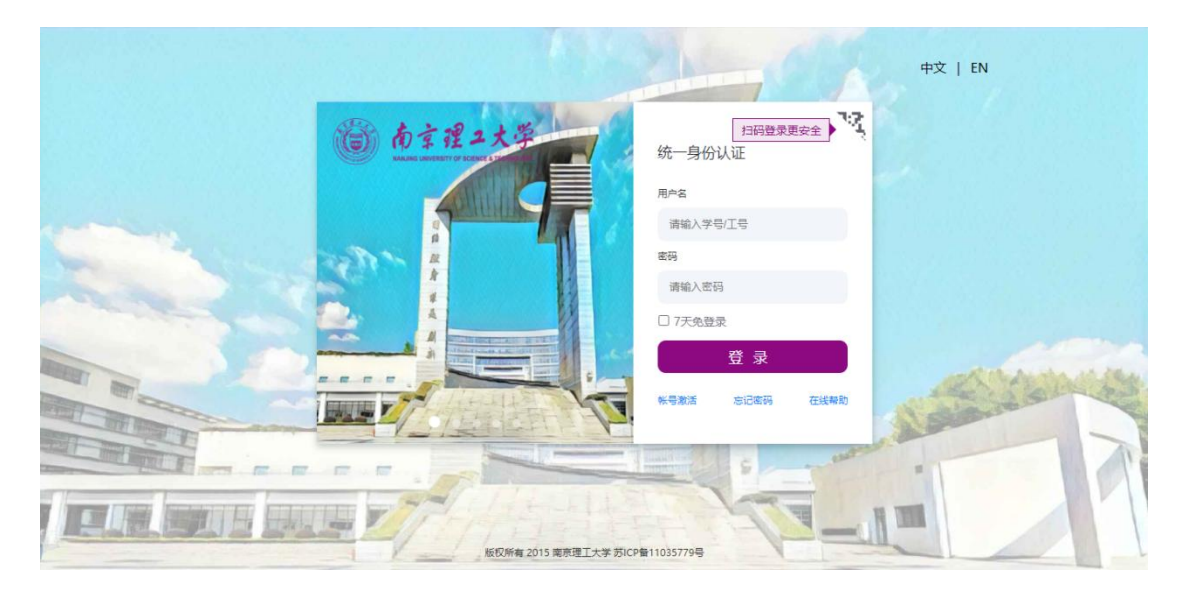

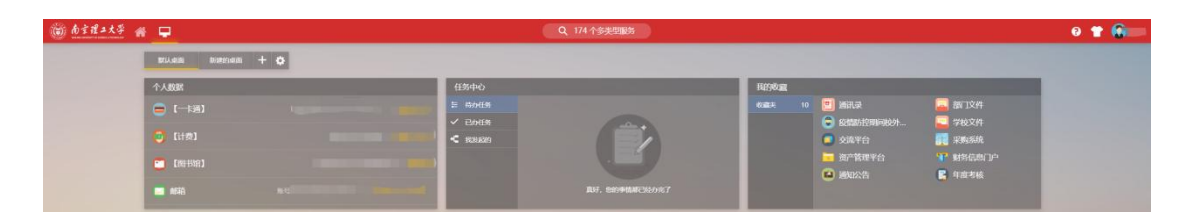

2、查找服务 在门户搜索栏输入所需进入的服务,点击【搜 索选项】, 即可查到相关服务。

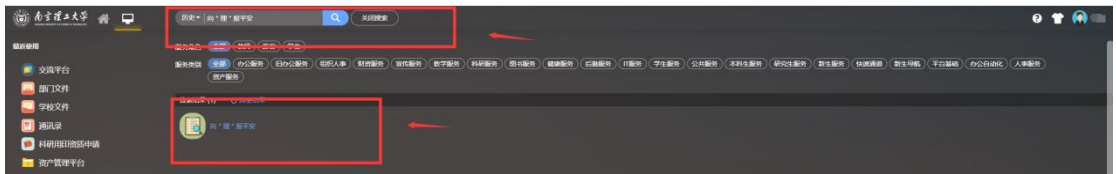

3、进入服务 点击搜索页面中所需服务,即可进入相关应 用,办理相关事项。

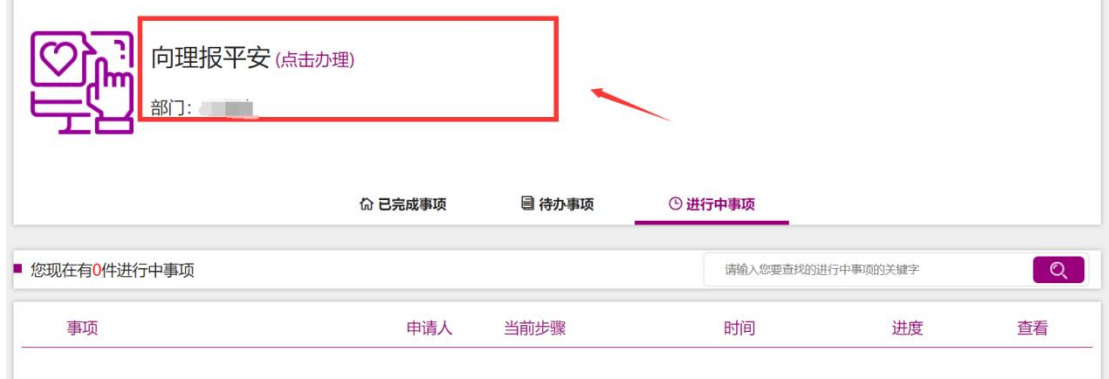

# 途径二:通过微信企业号进入服务

微信->通讯录->南京理工大学(在我的企业里),打开, 进入 s 开头的"申请审批中心",点击进入"2022 年秋季学 期研究生开学返校申请"。按照要求进行提交。

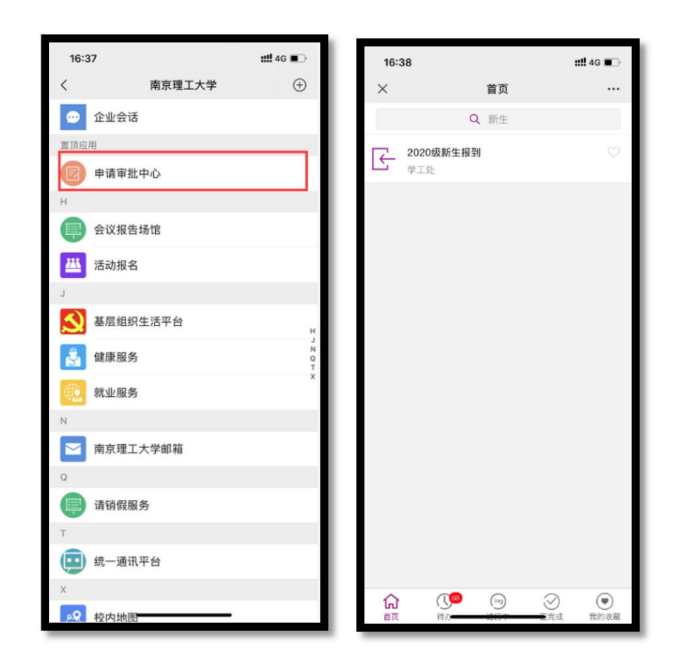

### 三、常见问题说明

1、企业号部分应用不可见、更换手机号、更换绑定微信问 题?

答:①微信进入南京理工大学企业号-【校园助手】-【用户 绑定】,选择解绑;

②退出微信登录后重登微信;

③微信扫企业号二维码或者解绑前推荐企业号给好友, 重新关注绑定即可。

2、只能看到南京理工大学企业号"消息"应用,是为什么?

答:微信企业号绑定手机号与微信绑定的手机号,或者企 业微信 APP 绑定手机号(若下载使用过企业微信 APP)不一 致时,会导致用户仅可见【消息】单个应用。

3、是否需要下载企业微信 APP?

答:不建议下载企业微信 APP 使用,若下载使用过企业 微信 APP,请进入企业微信 APP-设置-账号-手机号,确认绑 定的手机号和微信绑定的手机号是否一致。要求企业号绑定 手机号与微信绑定手机号一致。

4、若按上述说明操作后,仍不能正常使用怎么办?

答:按照正常步骤,不能及时正常使用的用户,建议尝试 退出、重登微信。

5、申请审批中心中待办、进行中等代表什么功能?

答:申请审批中心中待办为待处理事项,进行中为正在进 行的事项,已完成为已办理完成的事项。